# RootsMagic Import, Set up, Clean Up

#### **PRE-IMPORT**

Clean your file

Create a new folder in your Document folder called RootsMagic

Move your Family Tree Maker Database and Media folder to this new folder Open FTM

Do a find missing media and get all the links working

# **Open RootsMagic**

### **IMPORT**

File Menu

Import

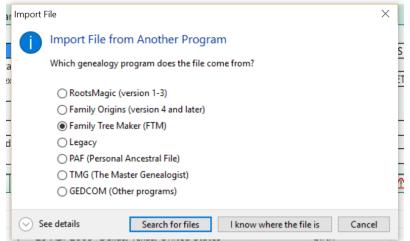

Select Family Tree Maker (FTM), Click on I know where the file is

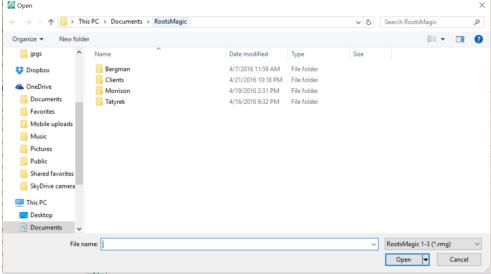

Navigate to where your Family Tree Maker Database is located. Select the file and click open. The size of the file and the amount of media you have attached will dictate how long you have to wait for the process to complete.

#### CONFIGURATION

#### Tools

# **File Options**

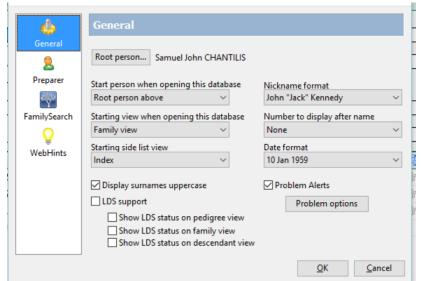

### **General**

### Select:

- 1. Your Root Person, this is like the home person in FTM.
- 2. Which view you want to open to. Index is default.
- 3. How you want the nicknames to show up
- 4. If you want numbers after your names
- 5. Date format

Check box if you want surnames in uppercase

LDS support if you need it Problem Alerts, Click on Problem Options button

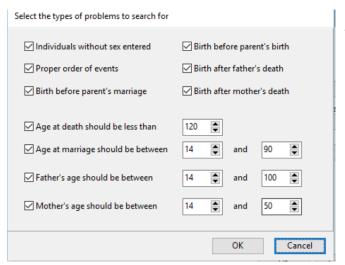

After tweaking the numbers and making your selections, Click OK in each of the boxes.

### **Preparer**

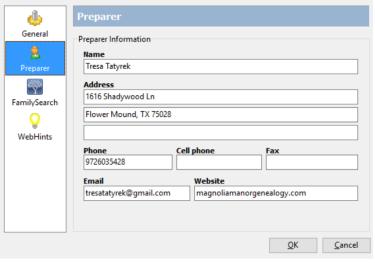

Enter your contact information

## **Family Search**

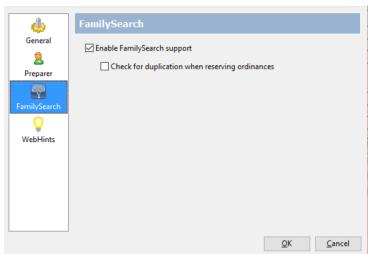

If you are LDS check the second box, you do want support if you need it with FamilySearch

### **WebHints**

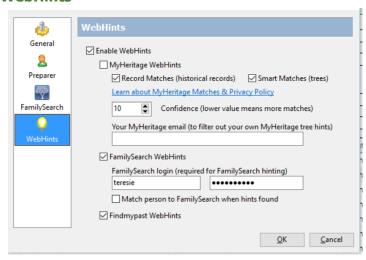

If you do not have a MyHeritage Subscription, uncheck the box. Check the FamilySearch WebHints box and enter your user name and password.

# **Program Options**

### **General**

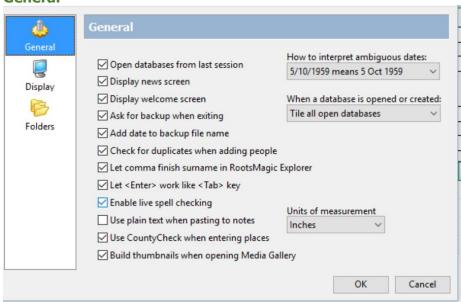

I check everything but Use plain text when pasting to notes. If you do this you lose all formatting and special characters.

### Select:

- 1. The way you enter your dates and how you want them to look.
- 2. How you want multiple trees to look when opened
- 3. Units of measurement

## Click OK

# **Display**

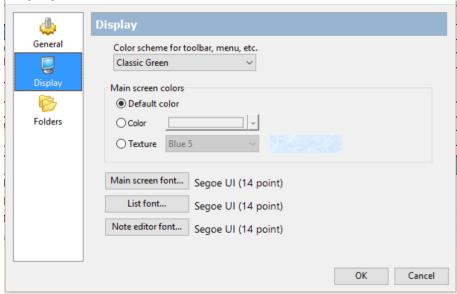

Select your color and font for what you want to see when you open your file. Click OK

### **Folders**

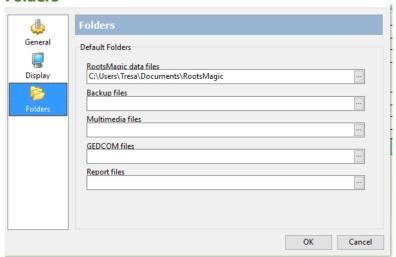

Navigate to where you want each of these options to be. Most will want them all in your RootsMagic file that you created.

### **Problem Search**

RootsMagic has some great tools to help clean up your database, one it is done the parameters you set above will help you keep it clean

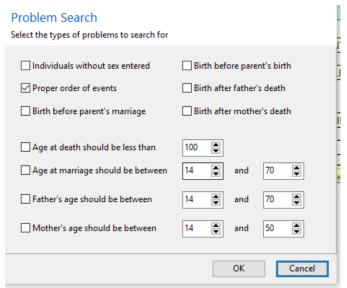

Start at the top and work down. Some items you will ignore that are in the data.

### **DataClean**

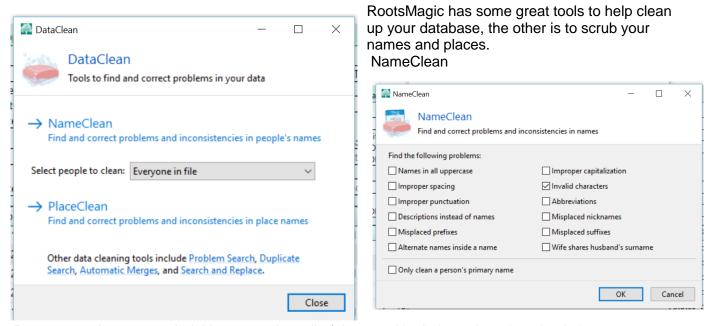

Do one at a time as needed. You can select all of them and look through and uncheck the ones you don't want the rule applied to.

Place Clean works the same way.

| PlaceClean                                     | - 🗆 X                     |
|------------------------------------------------|---------------------------|
| PlaceClean Find and correct problems and incom | sistencies in place names |
| Find the following problems:                   |                           |
| Names in all uppercase                         | ☐ Improper capitalization |
| ☐ Improper spacing                             | ☐ Invalid characters      |
| ☐ Improper punctuation                         | Abbreviations             |
| Blank pieces                                   | ✓ Misplaced Place Details |
| Make the following changes:                    |                           |
| Add or Remove Country:                         | Country:                  |
| Do nothing ~                                   | ~                         |
| Replace < brackets>:                           | Replace with:             |
| Replace<br>brackets> with:                     |                           |
| IV.                                            | OK Cancel                 |

Page 5 of 6

# **Database Tools**

# From the File menu

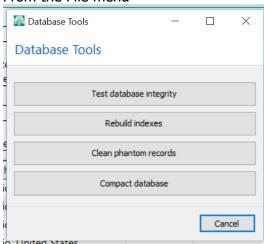

Start at the top and do each one. Do this on a regular basis.